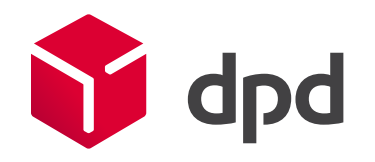

# Инструкция по использованию Личного кабинета MyDPD www.dpd.ru

2017

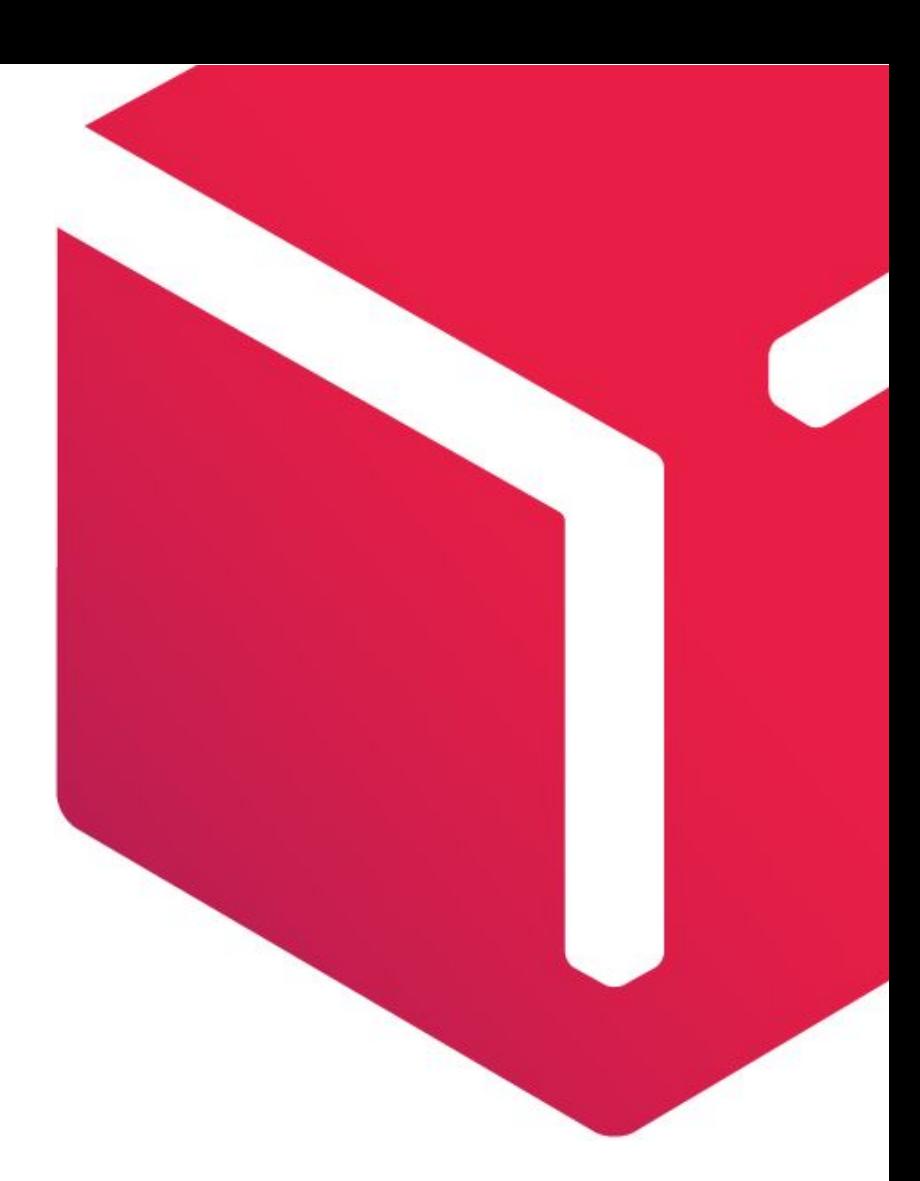

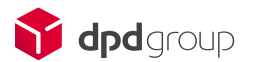

### Рекомендации

### **Поддерживаемые браузеры (веб- обозреватели)**

*Браузер* – программное обеспечение для просмотра веб- сайтов, то есть для запроса веб- страниц из сети «Интернет», их обработки, вывода и перехода от одной страницы к другой.

На текущий момент оnline сервис MyDPD, поддерживает следующие версии браузеров: Microsoft Internet Explorer (версия 7, не ниже);

Mozilla Firefox (версия 3.0.0 и выше);

Рекомендуемые браузеры Google Chrome (одна из последних версий).

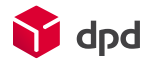

### Вход в Личный кабинет

Для входа в Личный кабинет Вам потребуется авторизоваться. Укажите имя пользователя и пароль в соответствующих полях. Если Вы пользуетесь им впервые, нажмите на ссылку «Зарегистрироваться» и заполните предложенную форму.

После авторизации, находясь в Личном кабинете, Вы можете изменить пароль. Для этого необходимо перейти в раздел «Настройка доступа».

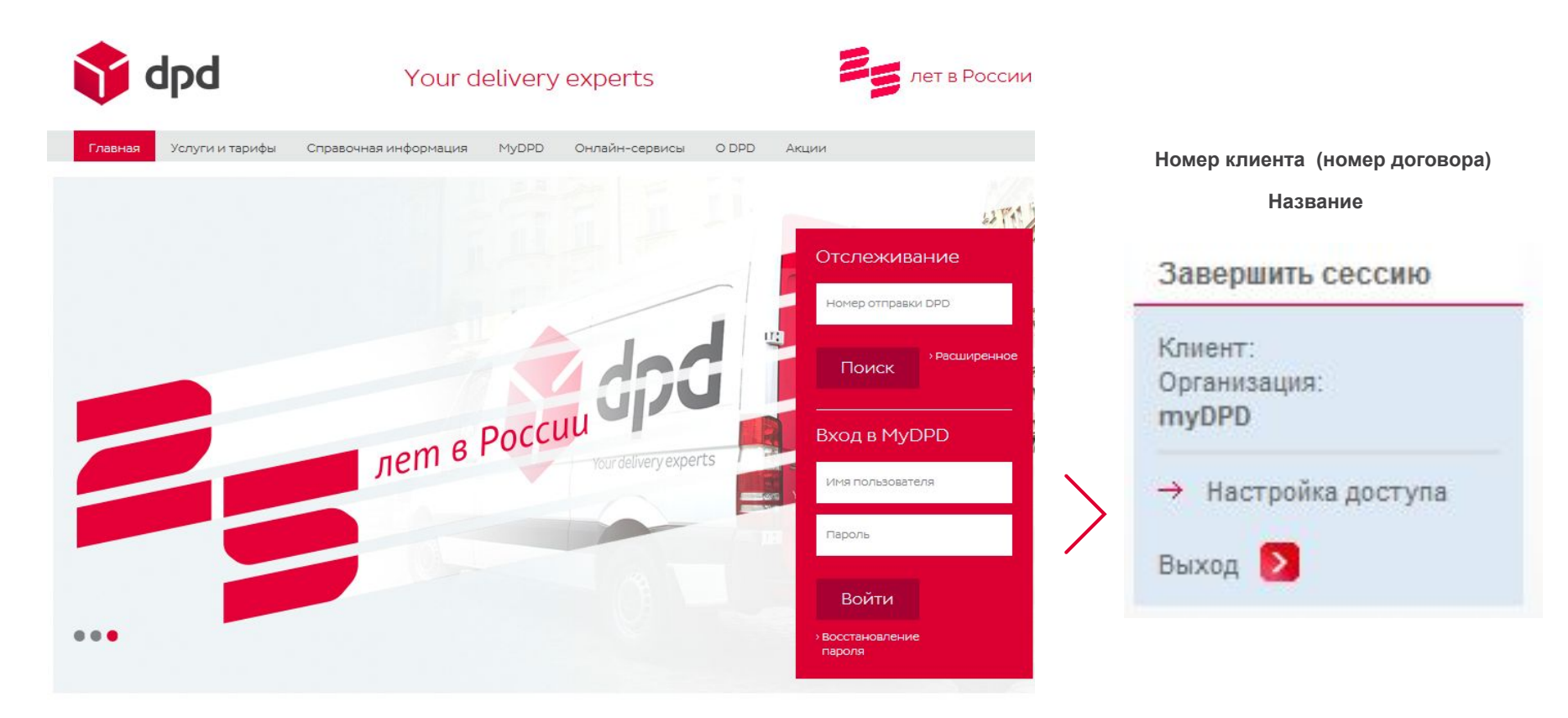

### Разделы Личного кабинета

▪**Личные настройки -** возможность сформировать блоки индивидуальных данных-значений, которые будут по умолчанию отображаться в виде заполненных полей при оформлении заказа.

▪**Заказы -** раздел позволяет оформлять, редактировать, копировать, удалять заказы. Печатать накладные и наклейки к оформленным заказам.

▪**Шаблоны -** возможность создать шаблоны для быстрого оформления заказов .

▪**Адресная книга -** позволяет создавать и хранить адреса компаний отправителей/получателей, что значительно упростит оформление заказа.

▪**Конструктор отчетов -** позволяет собирать статистику и получать информацию по заказам с использованием готовых шаблонов отчетов или индивидуальных отчетов.

**Счета-** возможность просмотреть информацию о счетах, выставленных Вашей компании за определенный период времени, распечатать комплект документов к конкретному счету, а также сформировать и распечатать авансовый счет для пополнения баланса.

▪**Получение ключа для интеграции -** позволяет нашим компаниям обмениваться необходимыми данными в реальном времени и исключает их ручную обработку, что значительно ускоряет и оптимизирует бизнес-процесс.

▪ **Справка MyDPD –** инструкции по работе с каждым разделом Личного кабинета.

▪ **Регистрация нового клиента -** возможность получить клиентский номер и доступ к личному кабинету новому юридическому лицу.

**•Калькулятор -** быстрый и точный расчет стоимости перевозки. Расчет с учетом скидок и индивидуальных тарифов при авторизации в Личном кабинете.

▪ **Международный калькулятор -** возможность рассчитать стоимость международной перевозки. ▪**Отслеживание отправки -** возможность получить информацию о состоянии отправки на различных этапах транспортировки.

**• Запрос услуги DPD Full Truck - возможность отправить запрос на предоставление услуги по** доставке грузовых Отправок между городами РФ, а также в страны Таможенного союза, отдельными автомобилями различной грузоподъемности за пломбой Отправителя.

▪ **Запрос на международную перевозку -** возможность направить форму запроса на международную перевозку.

**• Заказ звонка –** возможность связаться с сотрудниками контактного центра, не ожидая ответа на линии. Сотрудники сами Вам перезвонят.

▪ **Обратная связь –** возможность оставить вопрос, претензию, отзыв, предложение на различные тематики.

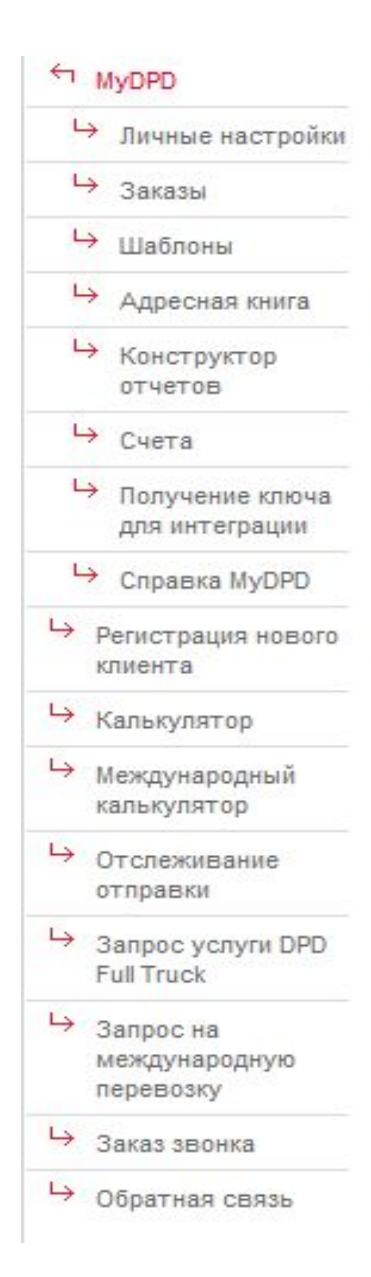

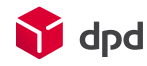

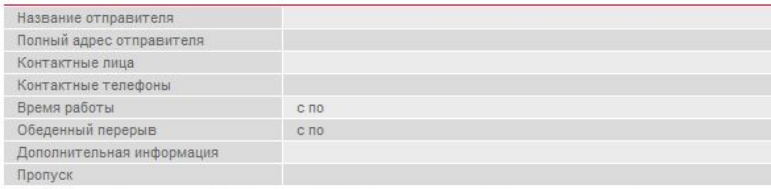

> Создать отправителя > Выбрать из адресной книги > Очистить настройки

Получатель по умолчанию

| Название получателя       |      |  |  |
|---------------------------|------|--|--|
| Полный адрес получателя   |      |  |  |
| Контактные лица           |      |  |  |
| Контактные телефоны       |      |  |  |
| Время работы              | C NO |  |  |
| Обеденный перерыв         | C NO |  |  |
| Дополнительная информация |      |  |  |
| Пропуск                   |      |  |  |

> Создать получателя > Выбрать из адресной книги > Очистить настройки

#### Услуга и опции по умолчанию

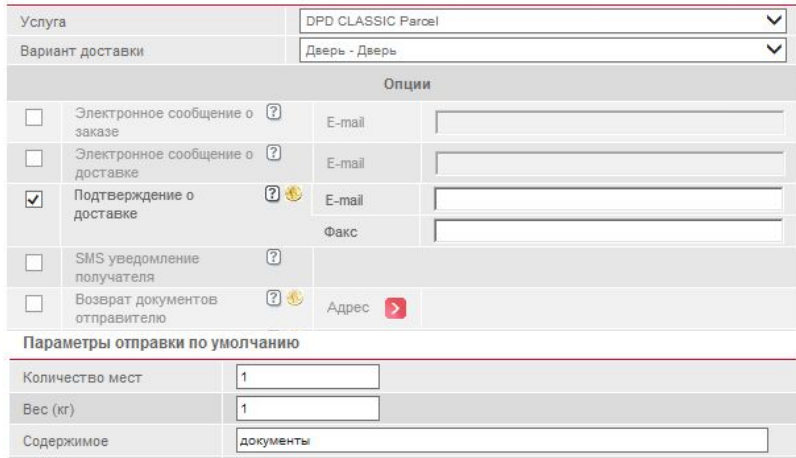

#### Контактная информация по умолчанию

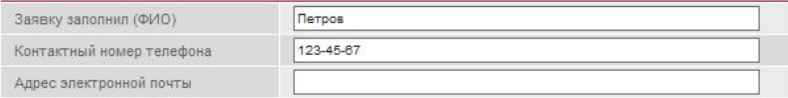

Сохранить изменения

Пичные настройки перед началом работы в Личном кабинете, для **Перед началом работы в Личном кабинете, для** для в при **экономии времени при оформлении заказа вы можете заполнить неменяющиеся графы ваших заказов. И при оформлении каждого нового информация будет отображаться автоматически.**

> Заполните подраздел **«Отправитель»,** если при оформлении заказов в большинстве случаев отправитель постоянный. Для заполнения выберите адрес из Адресной книги, или создайте нового адресата.

Заполните подраздел **«Получатель»,** если при оформлении заказов в большинстве случаев получатель постоянный. Для заполнения выберите адрес из Адресной книги, или создайте нового адресата.

**Подразделы «Отправитель» и «Получатель» заполняются путем создания нового адресата, или выбора существующего адресата из адресной книги.**

Заполните подраздел **«Услуга и опции»,** если Вы в большинстве случаев пользуетесь определенной услугой и набором опций.

Заполните подраздел **«Параметры отправки»,**  если содержимое отправок повторяется из заказа в заказ.

Внесите контактную информацию в подраздел **«Контактная информация»** если заявку постоянно заполняет один сотрудник.

 В подразделе «**Формат печати»** можно выбрать формат печати накладных и наклеек.

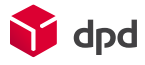

Ценный груз

Раздел **Заказы** является основным разделом Личного кабинета. В данном разделе можно увидеть все заказы, оформленные на выбранную дату (по умолчанию указана текущая дата).

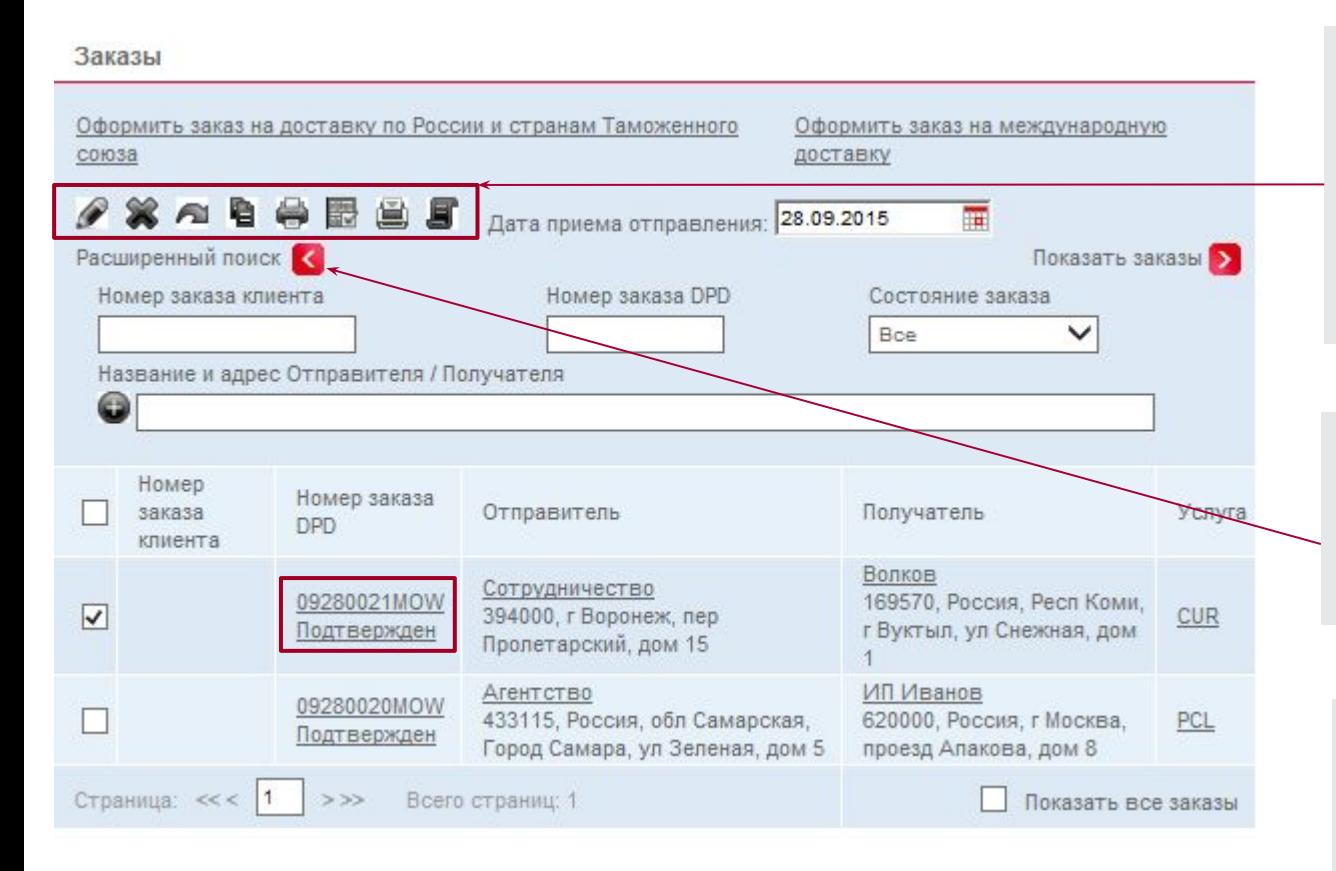

С помощью функциональных кнопок возможно редактировать, удалять, копировать, изменять дату приема. Печатать накладные и наклейки к предварительно выбранным заказам, а также отсканированные экземпляры накладных с подписью получателя (ПОДы).

Расширенный поиск позволяет сортировать заказы по состоянию, адресам Отправителя/Получателя. И найти нужный заказ по номеру заказа DPD или номеру заказа клиента.

Оформленный любым способом заказ будет виден в списке заказов. Заказ, который находится в нашей информационной системе имеет номер и состояние «Подтвержден». Если заказ находится в состоянии «Рассматривается», то необходимо подождать когда ему будет присвоен номер, либо наш сотрудник свяжется с Вами.

После того, как заказ оформлен, нажав на номер заказа или на название Отправителя/Получателя, Вы можете открыть форму просмотра заказа и проверить информацию в заказе. Обращаем Ваше внимание, что в случае, если выбранные опции не могут быть оказаны по данному направлению, они будут удалены из заказа

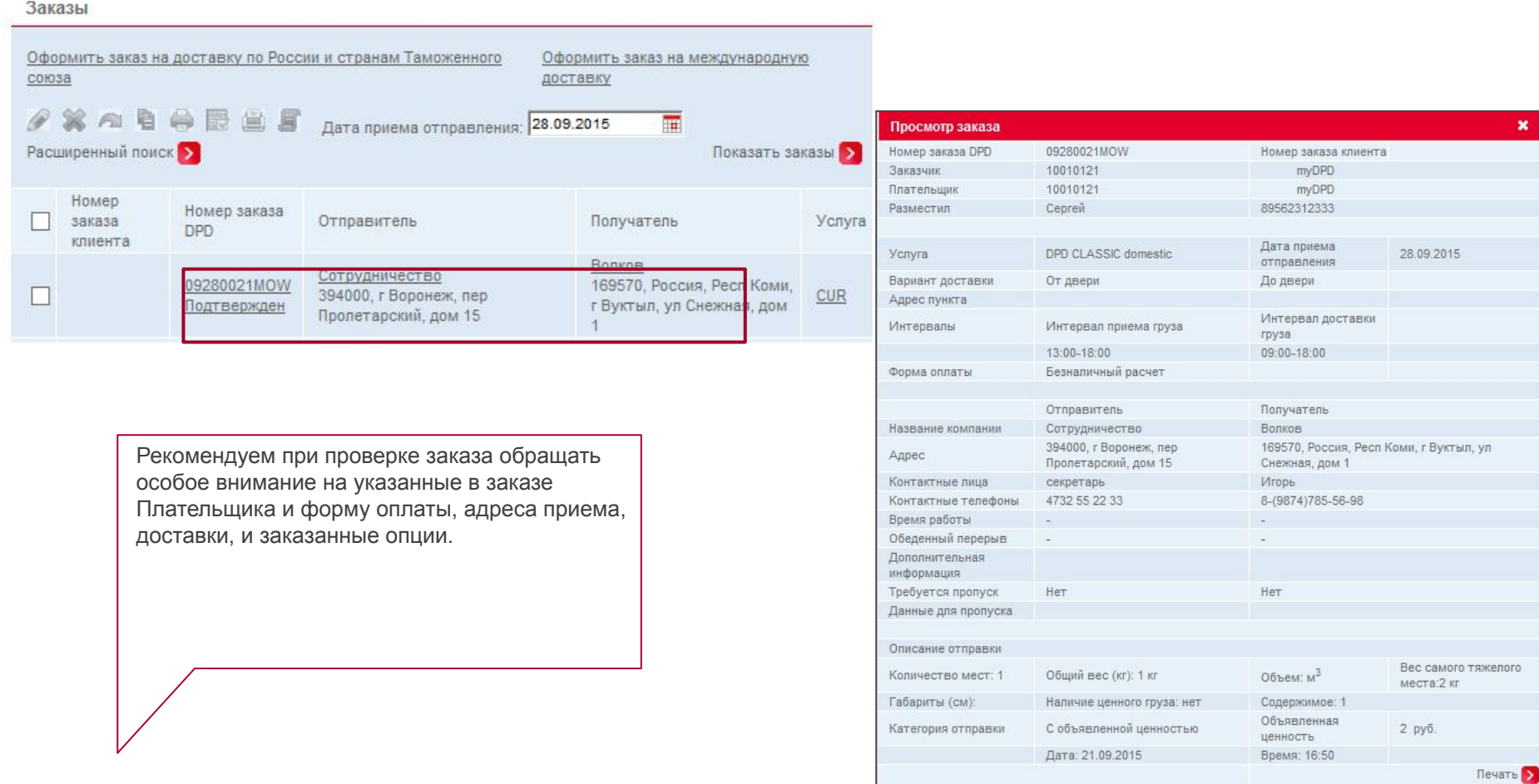

Печать наклеек и накладных позволяет сократить время на заполнение накладных вручную и маркировку посылок. Печать ПОДов из Личного кабинета позволяет увидеть копию накладной с подписью получателя сразу после того, как она будет отсканирована и помещена в электронный архив.

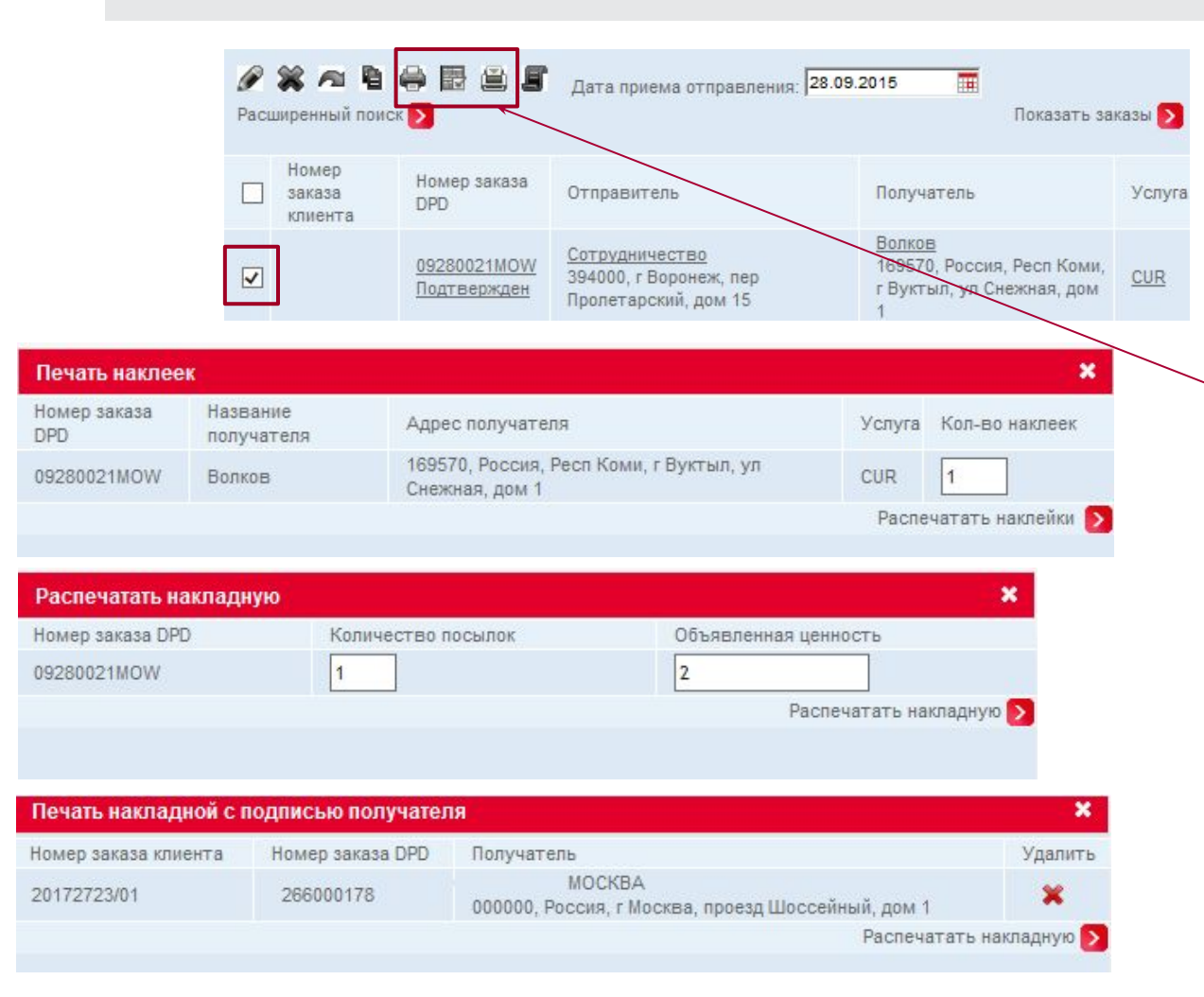

Для печати наклеек, накладных или ПОДов необходимо выбрать один или несколько заказов и нажать на соответствующую кнопку в панели инструментов.

В открывающихся формах можно изменить количество печатаемых наклеек, сумму объявленной ценности и количество посылок.

Для **оформления заказа** на доставку по России и странам Таможенного союза и на международную доставку, кликните левой кнопкой мыши на ссылку.

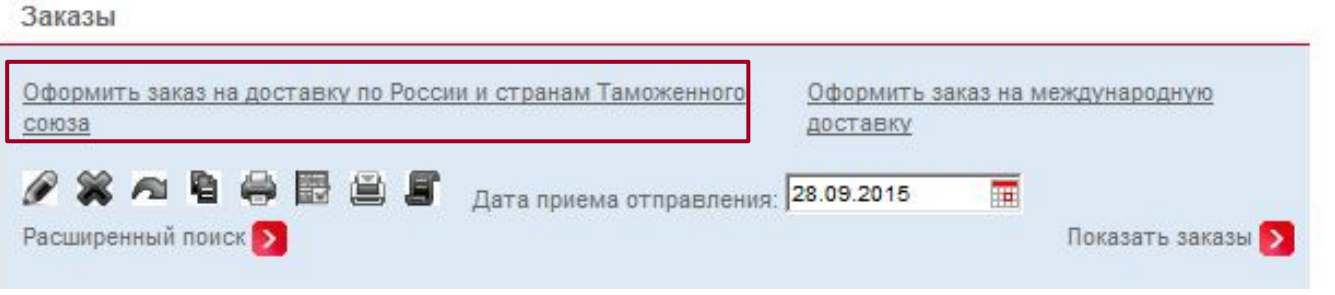

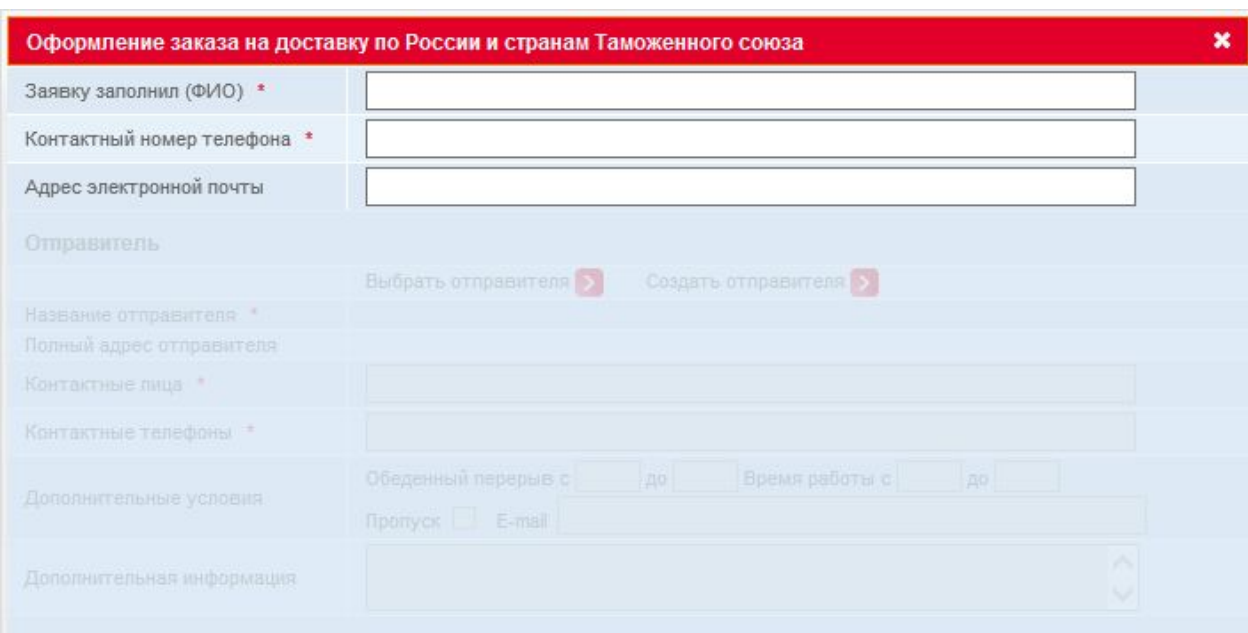

Форма оформления заказа разделена на семь блоков. В случае, если не сохранены Личные настройки, то доступен только первый блок «Контактная информация». Последовательное заполнение полей открывает следующие блоки.

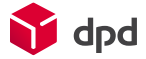

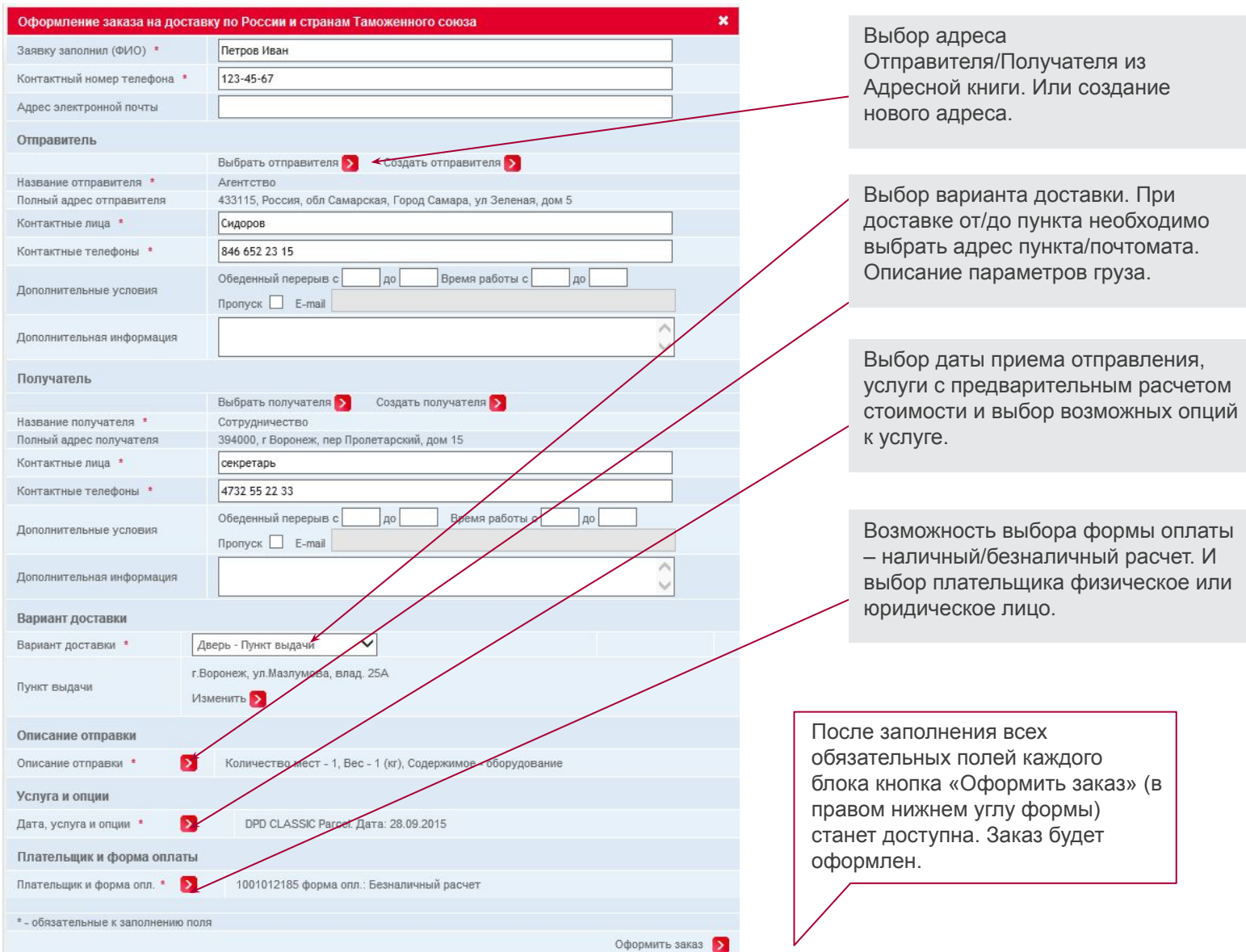

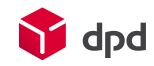

 $\overline{\phantom{a}}$ 

### Шаблоны

Для быстрого оформления часто повторяющихся заказов Вы можете воспользоваться разделом Шаблоны. Форма создания шаблона аналогична оформлению нового заказа.

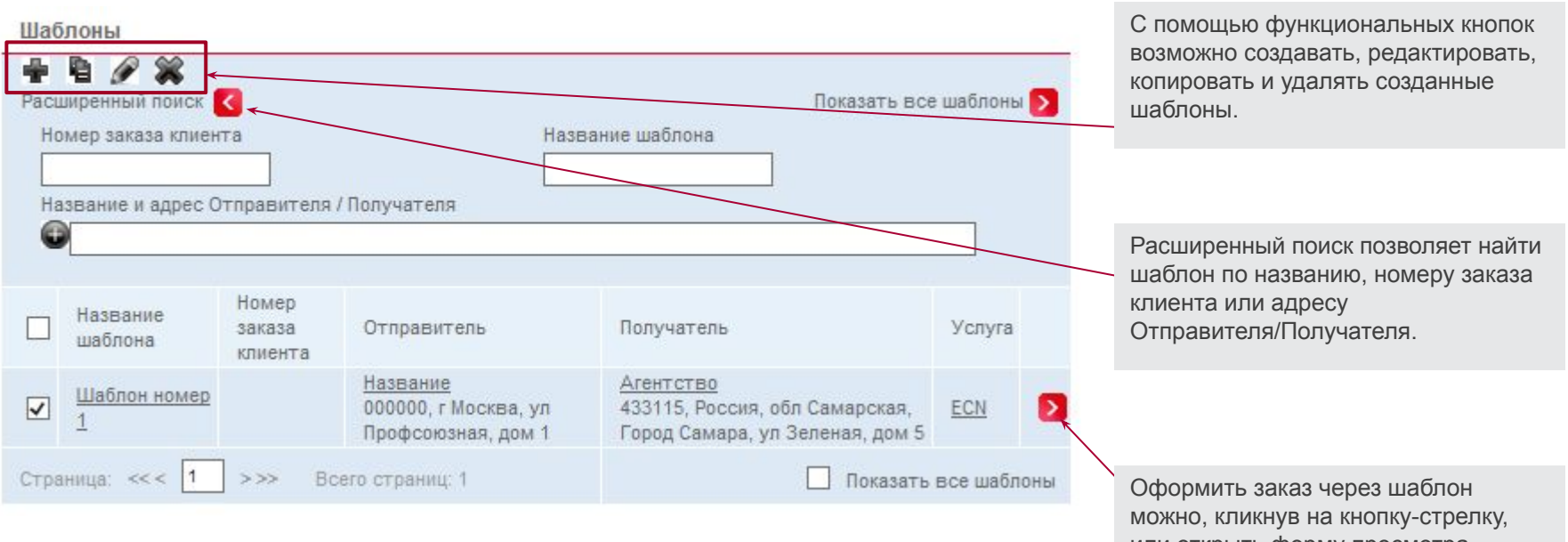

или открыть форму просмотра шаблона, затем нажать на кнопку оформления заказа

### Адресная книга

Созданный однажды адрес будет сохранен в Адресной книге и доступен для использования. Адреса, сохраненные в Адресной книге, возможно редактировать и удалять.

#### Адресная книга

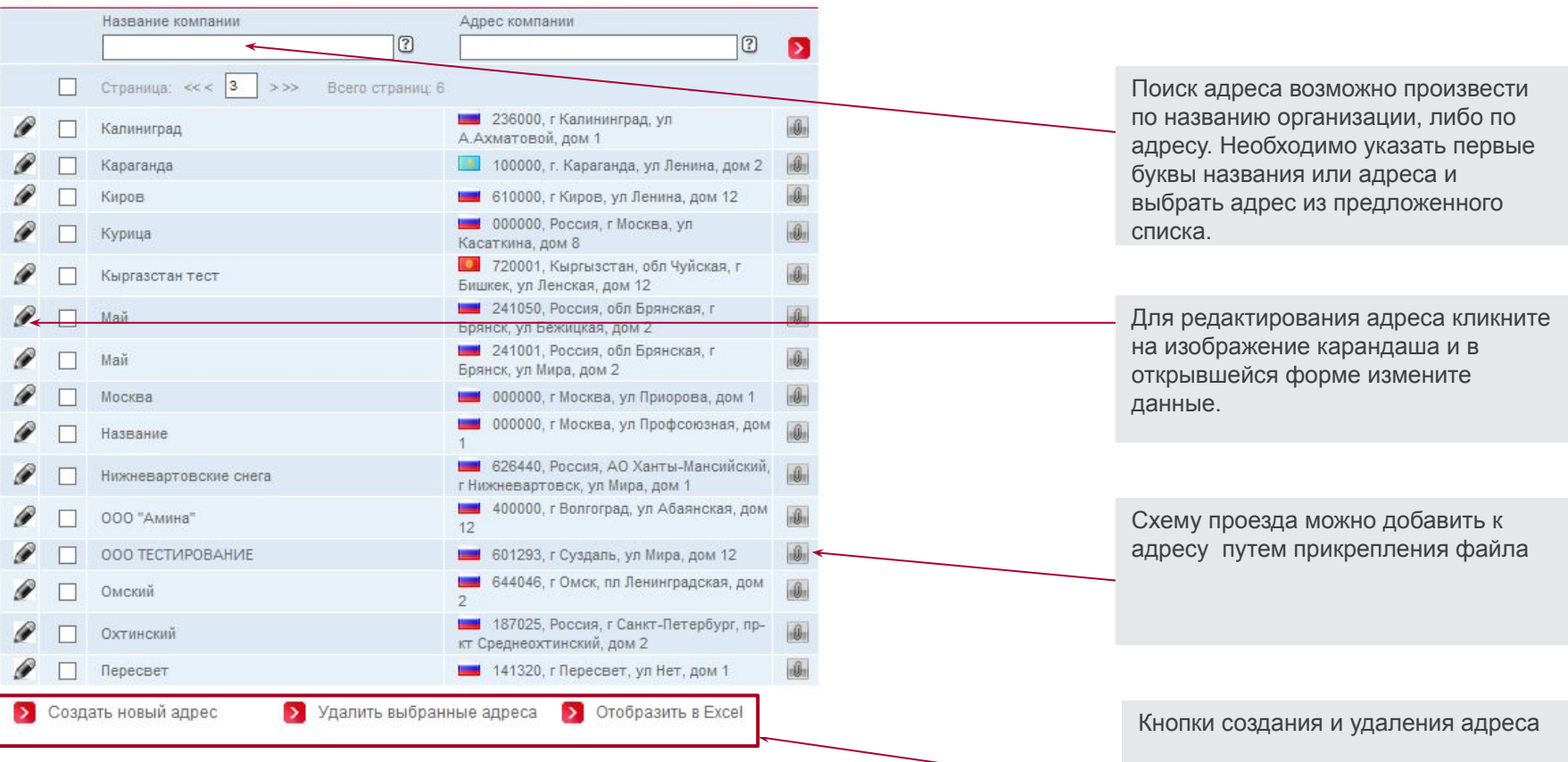

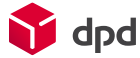

### Конструктор отчетов

В разделе «Конструктор отчетов» Вы можете сформировать отчет по своим заказам, используя готовые шаблоны отчетов или создать свой индивидуальный отчет.

Вы можете получать ту информацию в виде отчета по вашим заказам, которая вам действительна необходима.

Для удобной обработки информации отчет можно сформировать в виде таблицы Excel или отобразить на странице сайта для возможности отслеживания заказов.

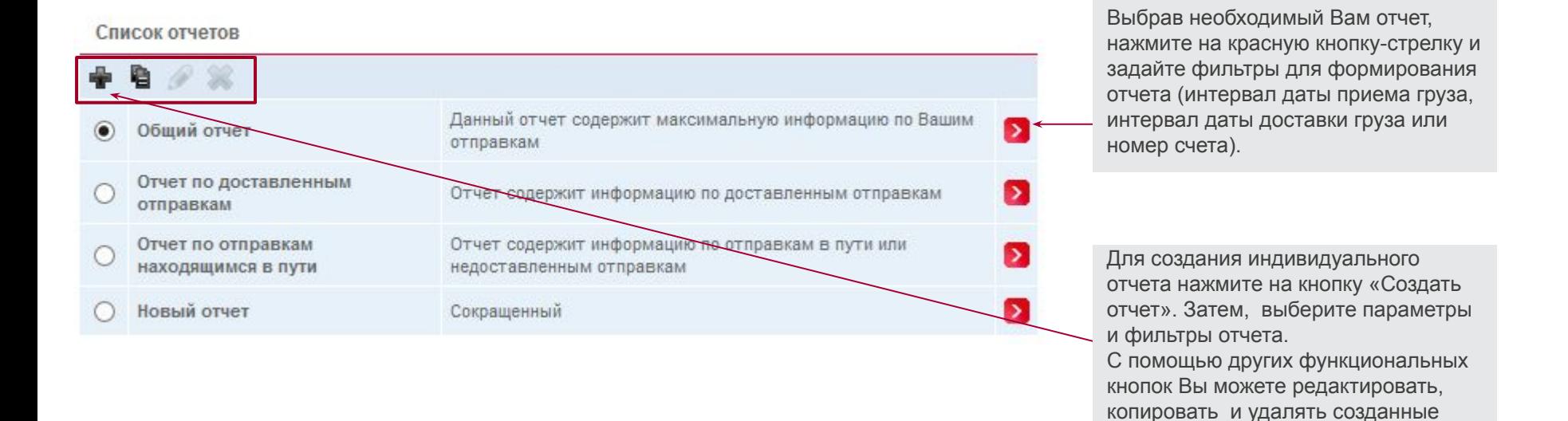

индивидуальные отчеты.

### Счета

В разделе "Счета" Вы можете просмотреть информацию о счетах, выставленных Вашей компании за определенный период времени, распечатать комплект документов к конкретному счету, а также сформировать и распечатать авансовый счет для пополнения баланса.

#### Баланс для 1001012185

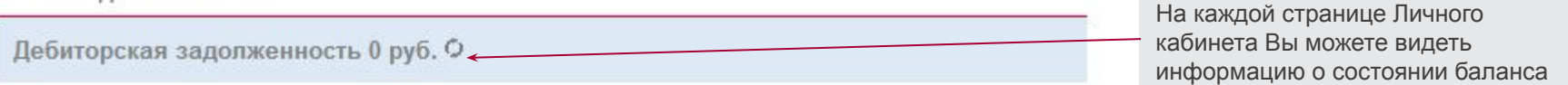

#### Счета

Дата счета, с

Дата счета, по

Номер счета

Или укажите номер конкретного счета

Сумма авансового счета с НДС (руб.)

Cuer >

Приложение к счету

Приложение к счету Excel

Печать авансового счета

В данном разделе вы можете просмотреть информацию о счетах, выставленных вашей компании за определенный период времени, а также распечатать комплект документов к конкретному счету.

01.09.2015

30.09.2015

Пожалуйста, выберите период, за который Вы хотели бы просмотреть счета

Вы можете просмотреть счета за определенный период или посмотреть конкретный, интересующий Вас счет. В этом случае необходимо указать номер счета в соответствующем поле.

Для формирования и печати авансового счета укажите в соответствующем поле сумму, на которую хотите пополнить баланс.

Номер счета Сумма, руб. с Оплаченная сумма, Сальдо, руб., с Состояние Пата счета Возраст, НДС руб., с НДС НДС к-во дней 30.09.2015 150054 3 343 236.43 3 343 236,43 К одлате  $0.00$ 

Счет-фактура >

 $\rightarrow$ 

 $\rightarrow$ 

 $\rightarrow$ 

 $\mathbf{v}$ 

Нажав на номер счета, Вы увидите его состояние и получите возможность просмотреть и распечатать полный комплект документов к счету.

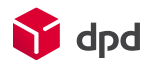

### Калькулятор

Калькулятор позволяет рассчитать стоимость доставки по всем возможным услугам.

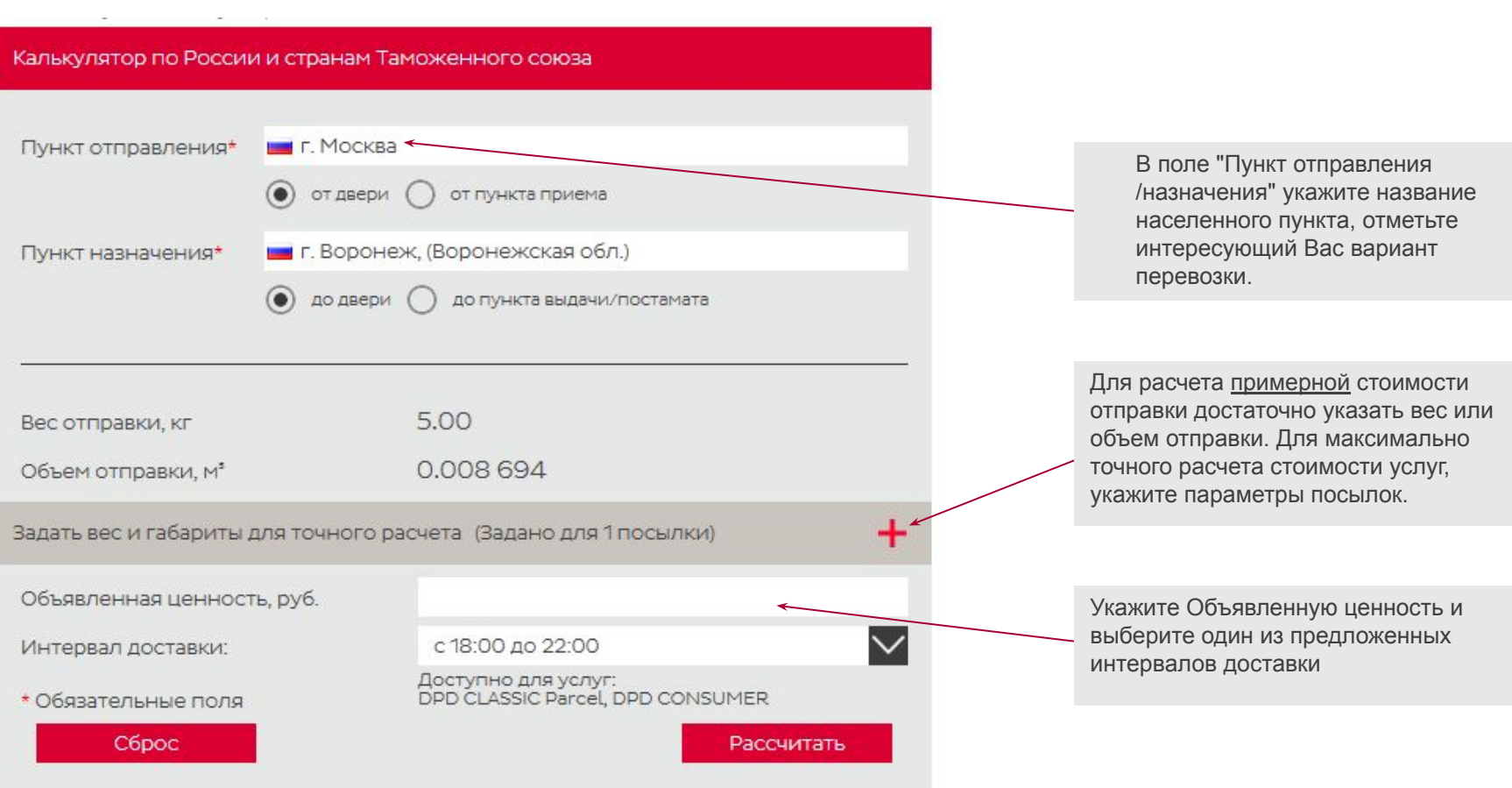

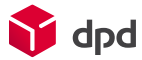

### Получение ключа для интеграции

 Интеграция позволяет нашим компаниям обмениваться необходимыми данными в реальном времени и исключает их ручную обработку, что значительно ускоряет и оптимизирует бизнес-процесс.

- Получение информации в онлайн режиме о географии обслуживания, тарифах, сроках, пунктах выдачи заказов, услугах;
- API Predict изменение контактных данных, адреса, интервала, даты доставки получателя;
- Печать наклеек DPD для ускорения обработки отправки;
- Размещение на Вашем сайте сервиса отслеживания отправок

Уважаемый клиент, если Вы хотите воспользоваться возможностями интеграции, Вам потребуется уникальный ключ. Подтвердите отправление ключа на почту anna.aldushina@dpd.ru нажав на кнопку ниже:

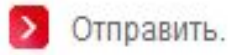

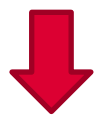

Уважаемый клиент, на Ваш электронный адрес отправлено письмо с интеграционным ключом. Если вы не получили email с ключом интеграции, то:

- Проверьте папки Спам и Удаленные;
- Обратитесь в службу поддержки itcustomers@dpd.ru.

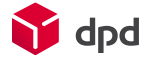

## Справка MyDPD

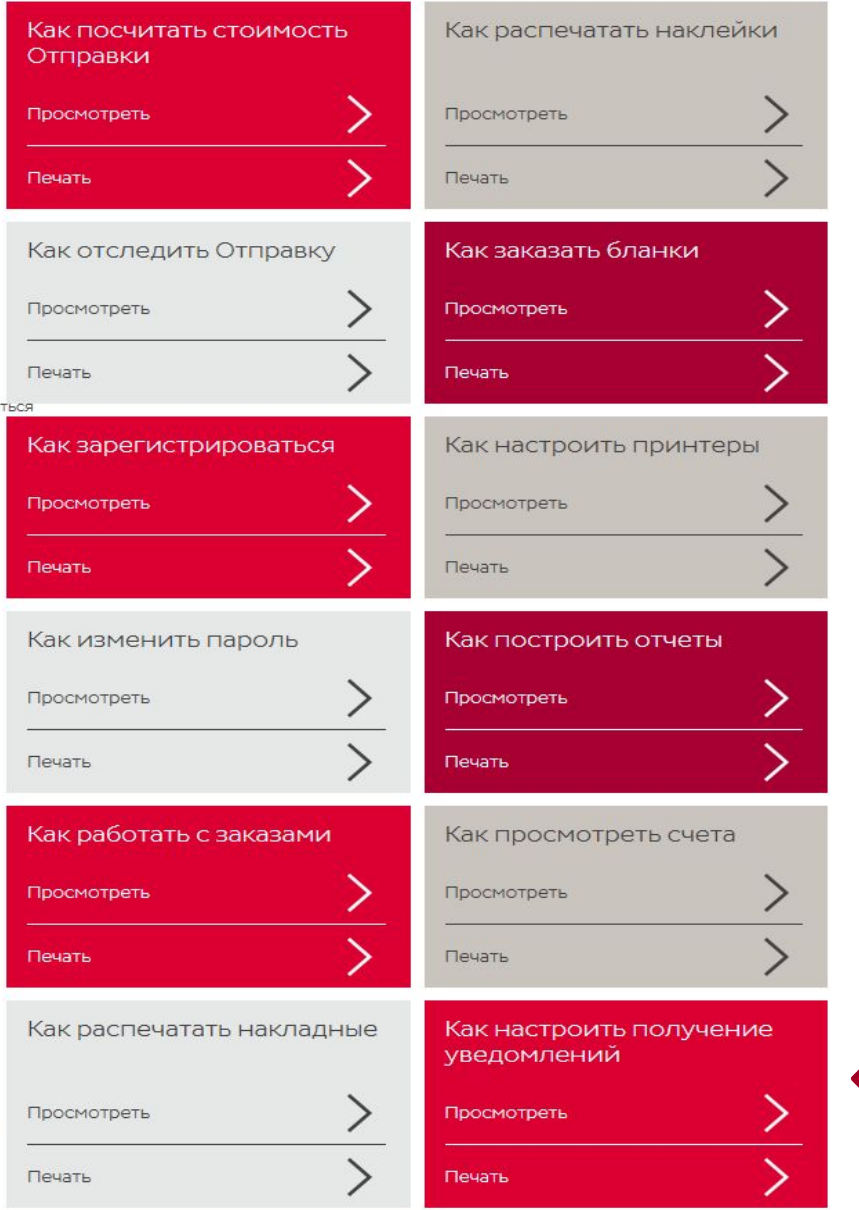

В подразделе «Справка MyDPD» у Вас есть возможность ознакомиться с подробной инструкцией по работе с каждым разделом Личного кабинета.

### Как настроить получение уведомлений

Вы можете настроить функцию получения уведомлений:

- О НОВОМ СЧЕТЕ НА ОПЛАТУ УСЛУГ
- е-mail уведомление о выставлении нового счета

Для получения уведомления о выставлении нового счета по электронной почте перейдите в раздел «Настройки» доступа, заполните поля «Фамилия», «Имя», «e-mail» и нажмите «Сохранить».

Для внесения изменений и удаления записи откройте нужную запись, нажав на внесите необходимые изменения и нажмите «Сохранить». Для удаления записи нажмите «Удалить».

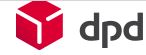

### Регистрация нового клиента

Регистрация нового клиента  $UHH$  $K \Pi$ Я являюсь интернет-магазином Юридическое название компании\* Населенный пункт\* Телефон компании\*  $+7($ Использовать как основной контактный Использовать как контакт для счета Индекс фактического адреса\* Фактический адрес\* Использовать как юридический адрес Использовать как адрес для счетов Юридический адрес\* Использовать как адрес для счетов Основное контактное лицо\* Использовать как контакт для счета Основной E-mail\* Использовать как E-mail доставки счета  $+7($ Основной телефон\*  $\mathsf{I}\mathsf{V}$ Отрасль\* Веб - сайт  $\checkmark$ Как вы узнали о нас\*

Главная > MyDPD > Регистрация нового клиента

В подразделе «Регистрация нового клиента» у Вас есть возможность направить данные на регистрацию нового юридического лица для получения клиентского номера и доступа в MyDPD.

Вам будет предложено заполнить специальную форму и отправить её нам. После чего на указанный Вами электронный адрес в течение 48 часов будет направлено сообщение с именем пользователя и паролем.

### Калькулятор

Результат расчета представляет собой таблицу с перечнем доступных услуг, их стоимостью и сроками доставки. Для уточнения информации об услуге и условиях ее предоставления нажмите на название услуги.

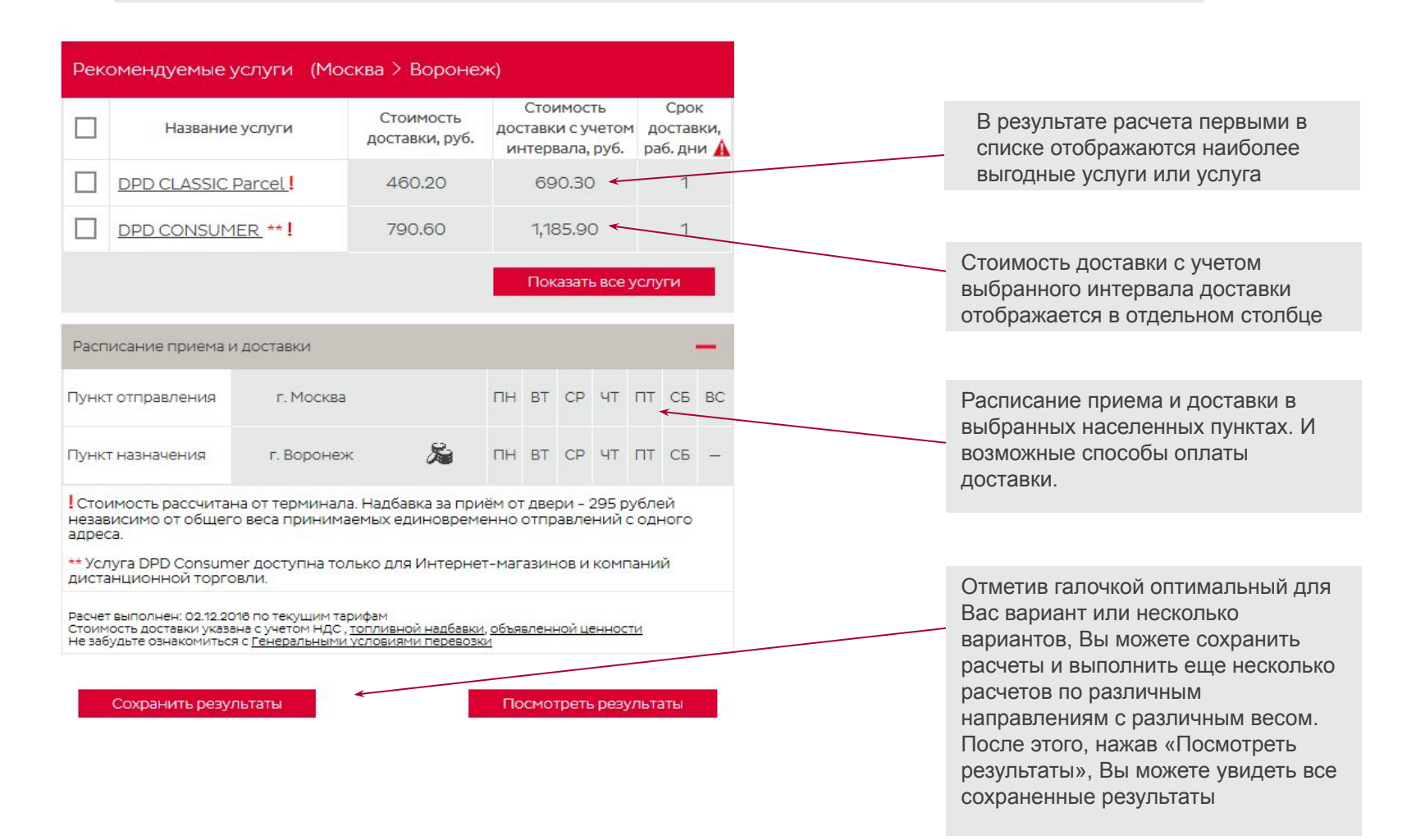

### Международный калькулятор

Международный калькулятор позволяет рассчитывать стоимость доставки между Россией и зарубежными странами, не входящими в Таможенный союз.

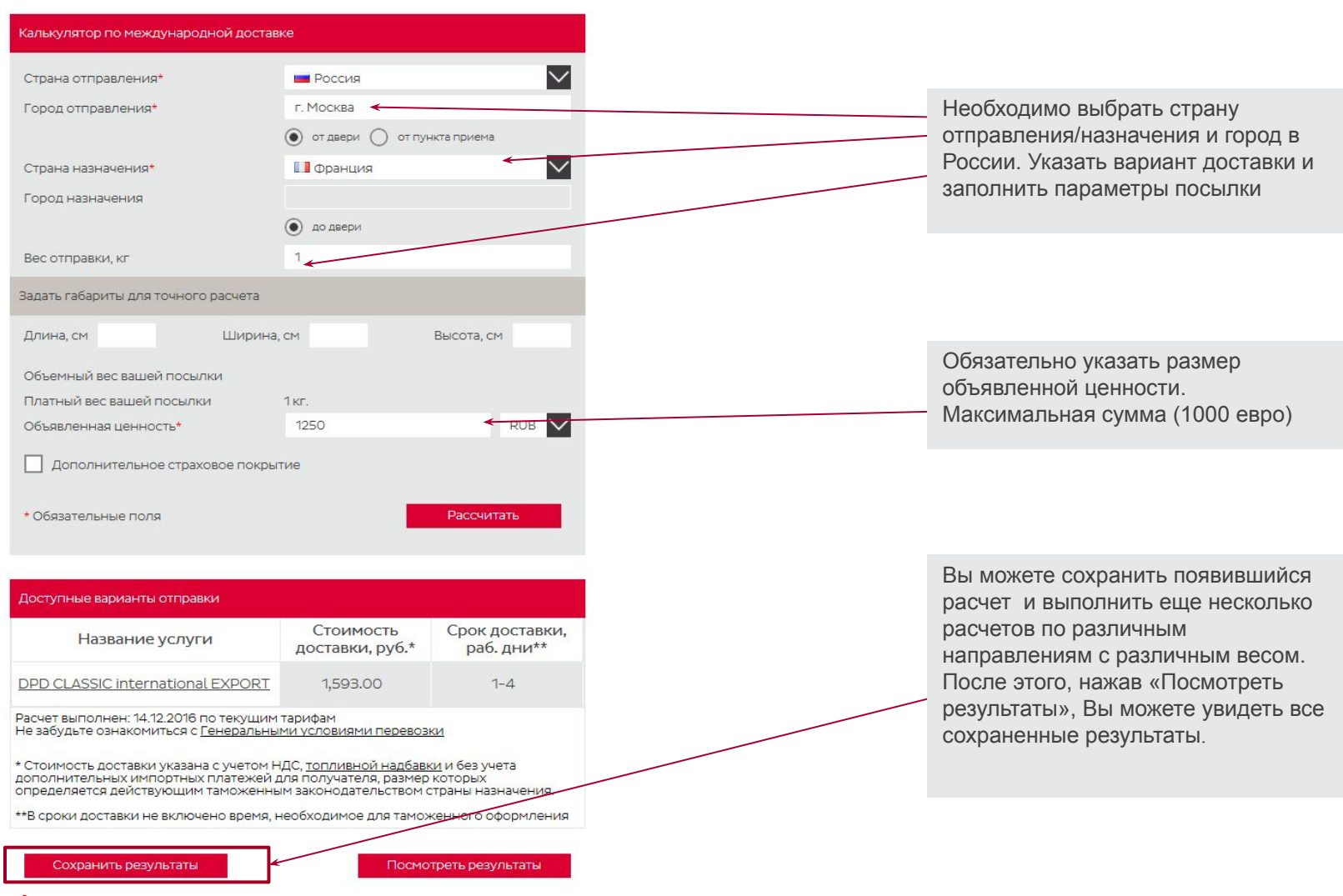

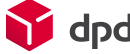

### Отслеживание отправки

В разделе «Отслеживание отправки» возможно отследить отправки по номерам накладных. Получатели интернет магазинов могут воспользоваться отдельным разделом и получить информацию по отправке, даже если им не известен номер отправки DPD. На любой странице сайта в правом верхнем углу Вы увидите поле для отслеживания отправки.

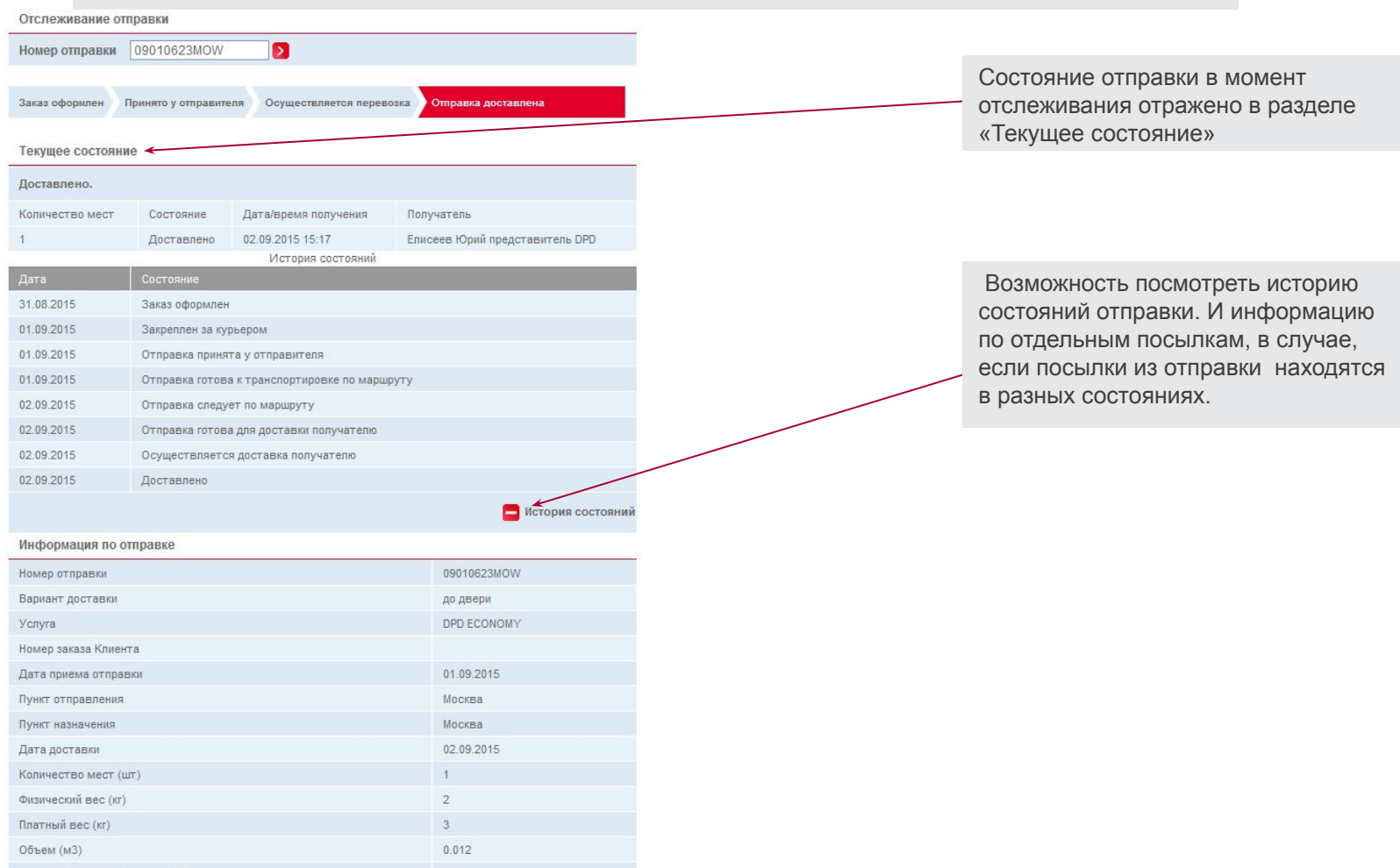

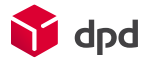

Вес самой тяжелой посылки (кг)

 $\overline{2}$ 

### Отслеживание отправки

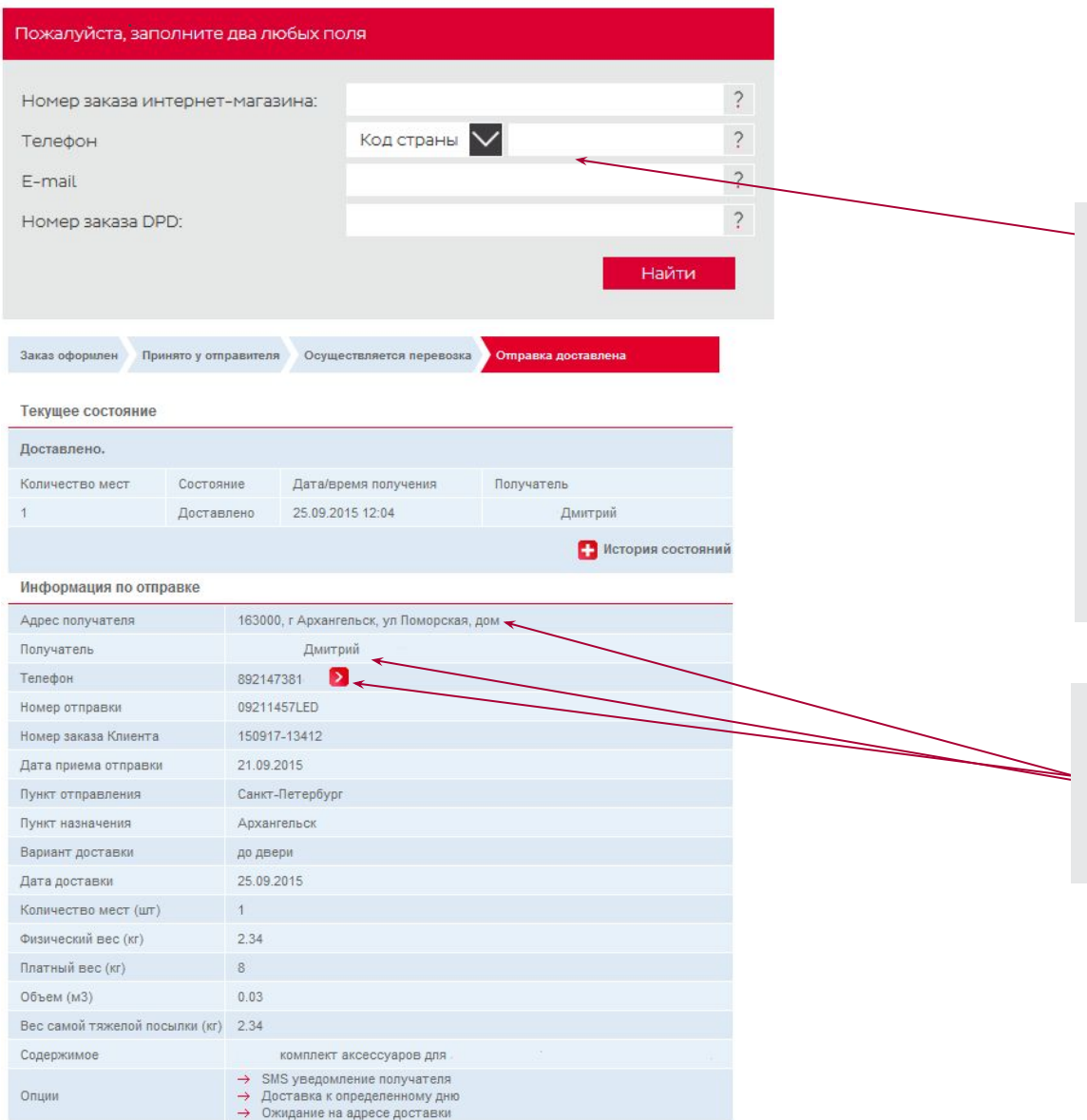

Для отслеживания отправки необходимо заполнить сочетание полей на выбор (номер заказа интернет-магазина и телефон или e-mail, или номер заказа DPD и телефон или e-mail, либо номер заказа интернет-магазина и номер заказа DPD). Для того, чтобы осуществить поиск с использованием номера телефона, необходимо выбрать код страны, и указать десятизначный телефонный номер.

После авторизации в Отслеживании заказов интернет-магазинов можно увидеть адрес доставки, фамилию имя получателя и номер телефона получателя (с возможностью изменения).

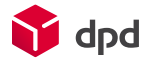

### Запрос услуги DPD Full Truck

Здесь можно оставить запрос на оказание специальной услуги DPD Full Truck.

Заполните форму ниже, наши специалисты свяжутся с Вами.

**Внимание! Не является формой оформления заказа.**

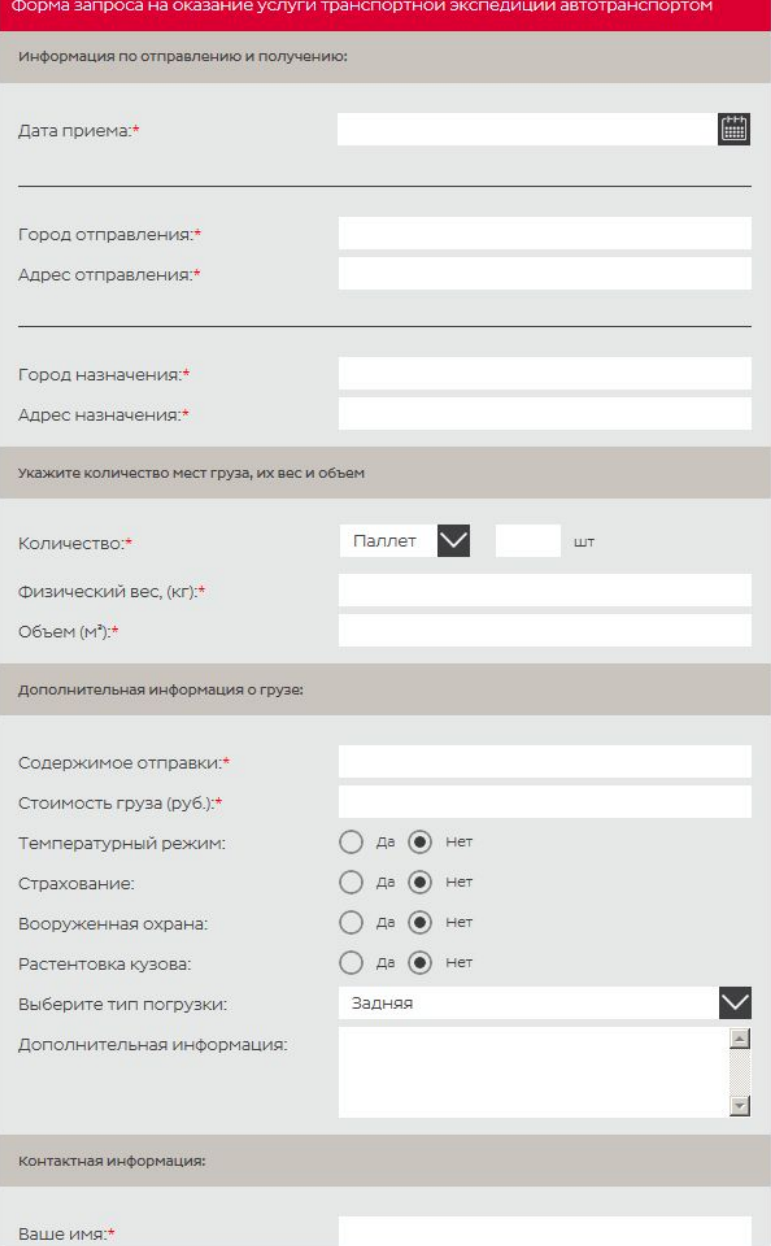

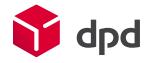

### Запрос на международную перевозку

В подразделе **«Запрос на международную перевозку»**  нужно заполнить форму запроса.

 Нужно указать информацию по отправлению и получению, количество мест груза, их вес и габариты, дополнительную информацию о грузе, контактную информацию.

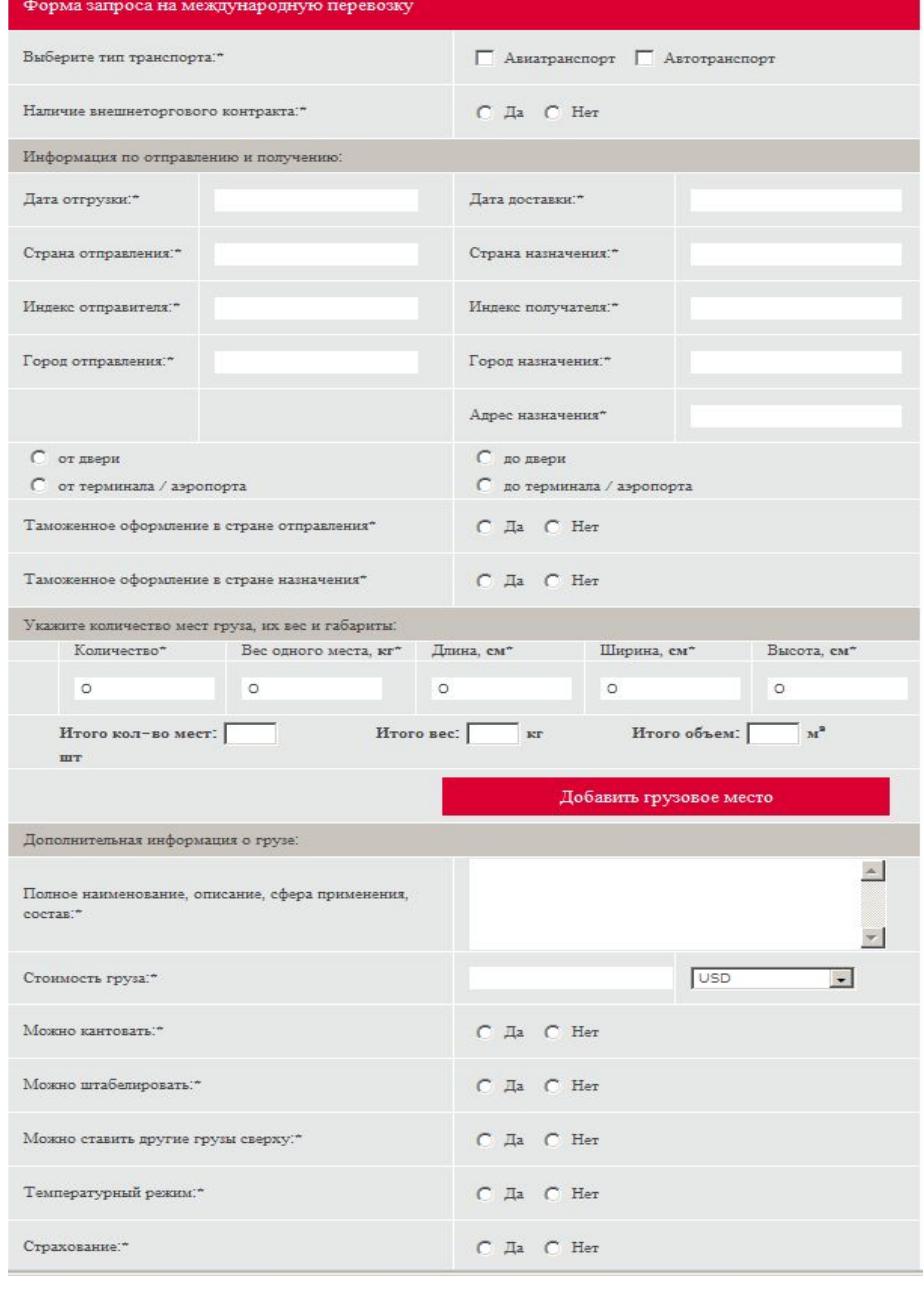

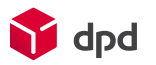

### Обратный звонок

У Вас есть возможность заказать обратный звонок от наших специалистов.

Для этого в подразделе **«Обратный звонок»** укажите Ваши контактные данные.

Закажите звонок нашего специалиста

Если Вы желаете, чтобы наш специалист позвонил Вам и ответил на Ваш вопрос, пожалуйста, заполните заявку и ожидайте звонка в течение 30 минут с момента отправки запроса. Сервис предоставляется с понедельника по пятницу с 9 до 18 часов (время московское).

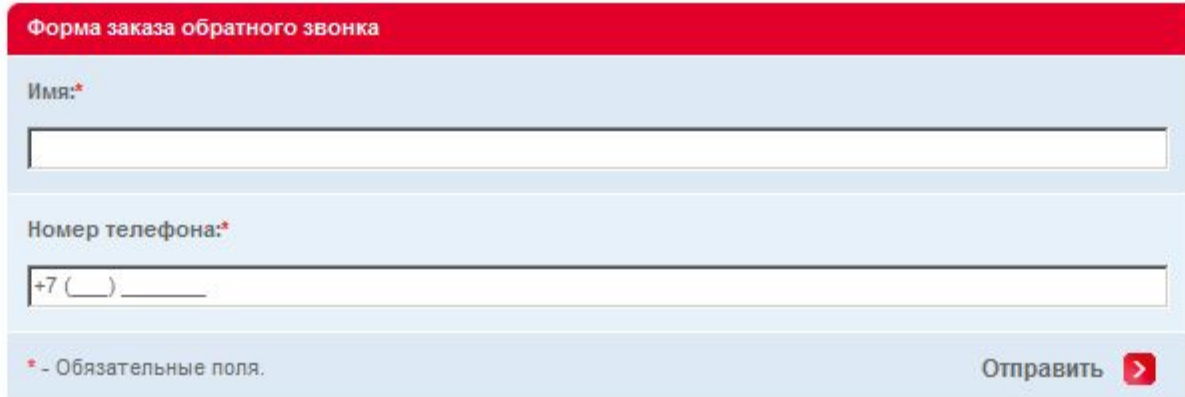

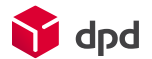

### Обратная связь

### Ваше мнение важно для нас

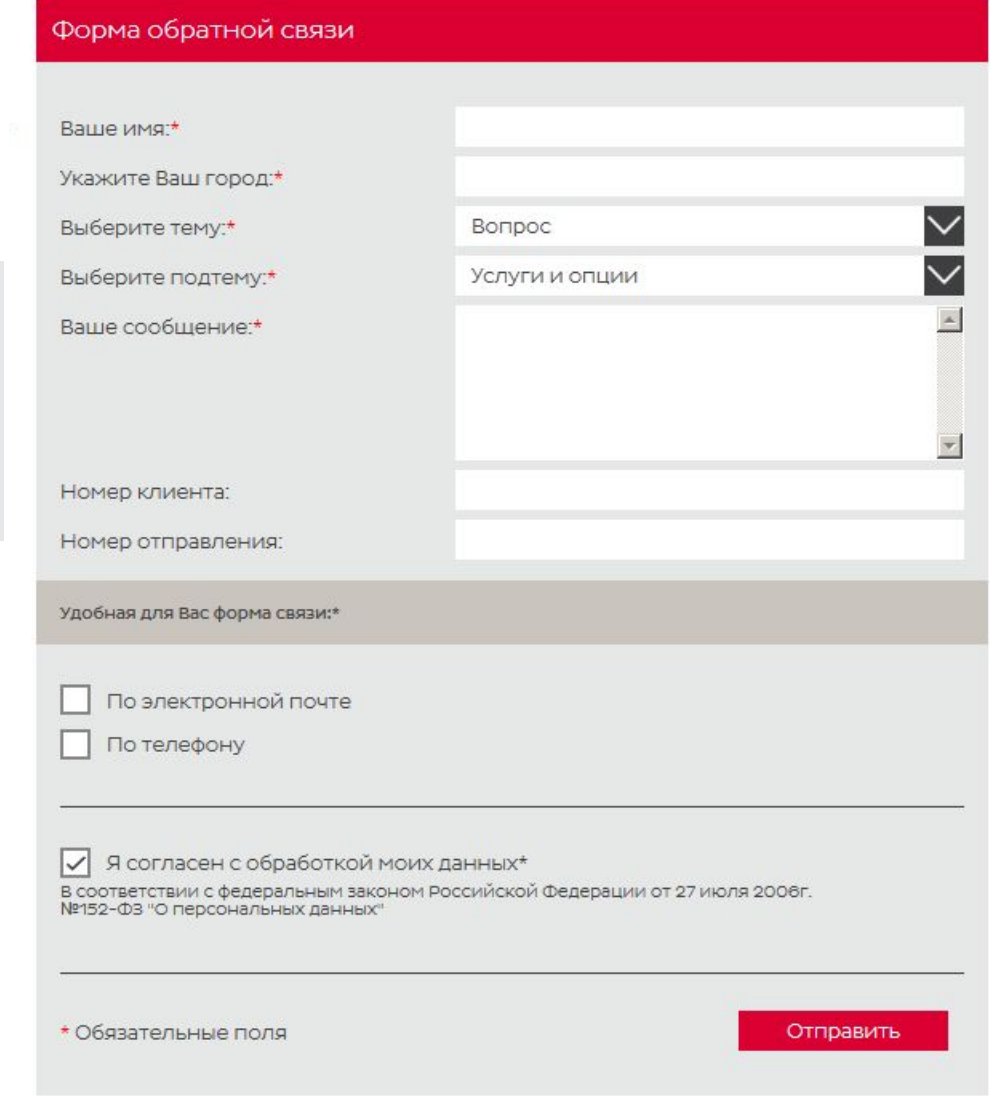

#### **Ваше мнение важно для нас.**

В подразделе «Обратная связь» у вас есть возможность оставить отзыв, вопрос, претензию, предложения на различные тематики.

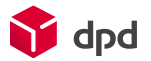

### Мы будем рады ответить на все ваши вопросы, связанные с работой онлайнсервисов Наш e-mail: **ols@dpd.ru**

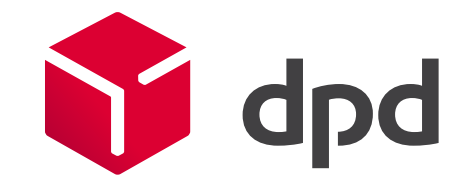